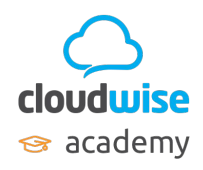

## **Thuis inloggen bij COOL met Chrome**

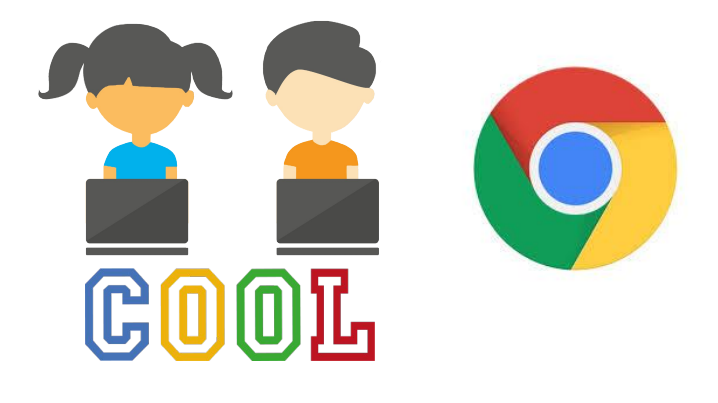

।⇔

## **Inhoudsopgave**

## **Ga direct naar: Account toevoegen Chrome**

**[Wat gaan we doen?](#page-1-0) [Wat is Chrome?](#page-1-0) [Open Chrome](#page-2-0) [Synchronisatie inschakelen](#page-2-0) [Inloggen met je school account](#page-3-0) [Gegevens koppelen](#page-3-0) [Ga naar COOL](#page-4-0) [Klaar!](#page-4-0)**

## **Meerdere personen**

**[Wat als ik broers en zussen heb?](#page-5-0) [Wisselen tussen personen \(1\)](#page-5-0) [Wisselen tussen personen \(2\)](#page-6-0) [Makkelijk wisselen tussen personen!](#page-6-0)**

**Account verwijderen [Wat als ik mijn account wil verwijderen?](#page-7-0)**

**Inloggen op een Chromebook van school: [Inloggen met een Chromebook van school](#page-9-0)**

<span id="page-1-0"></span>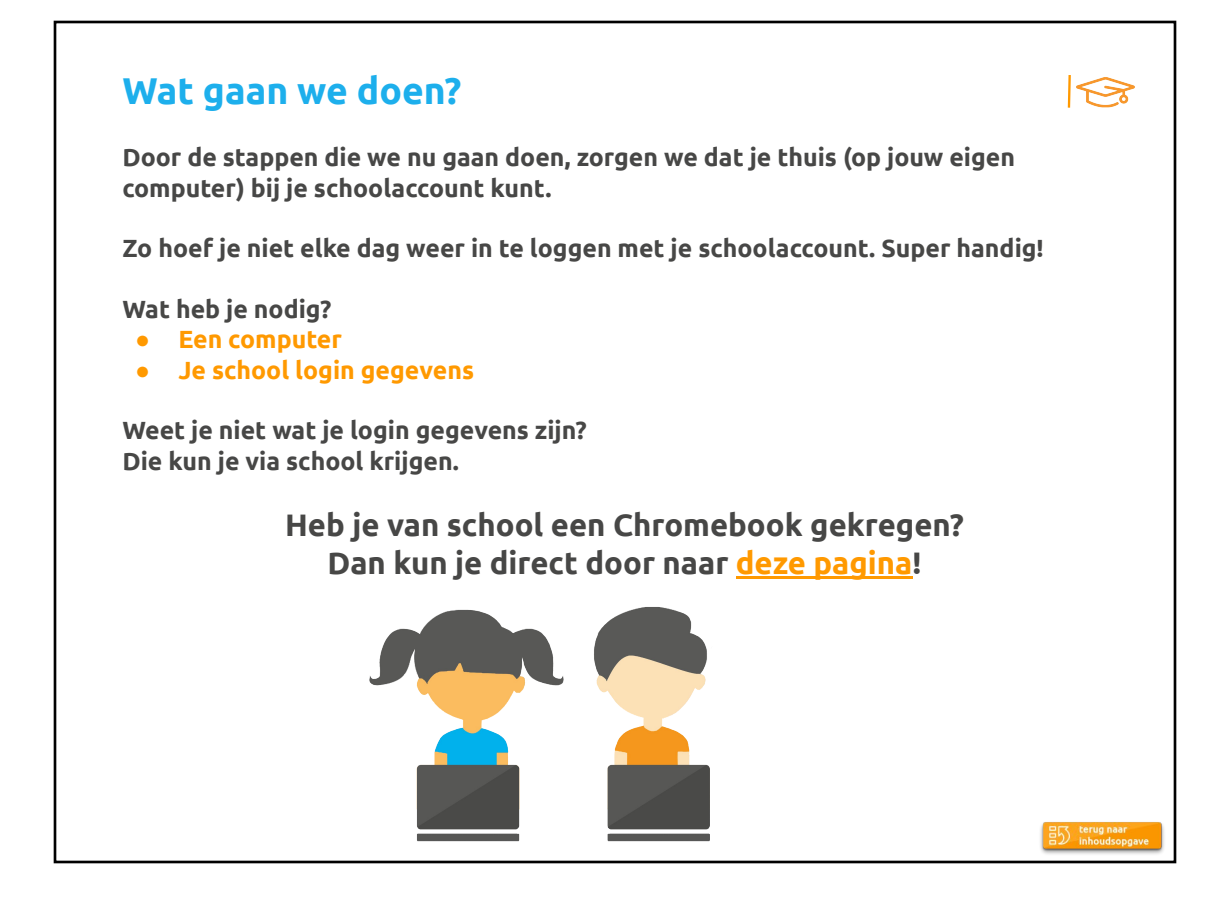

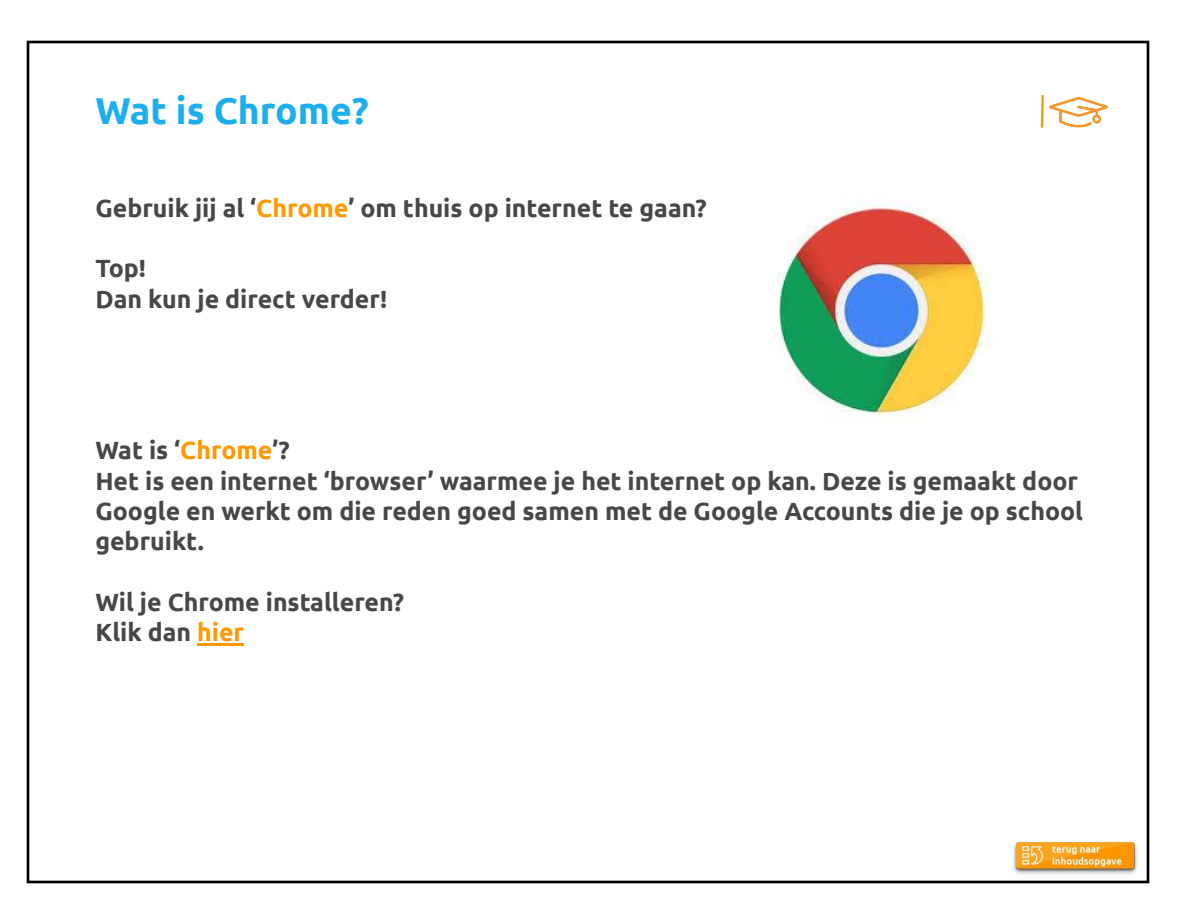

<span id="page-2-0"></span>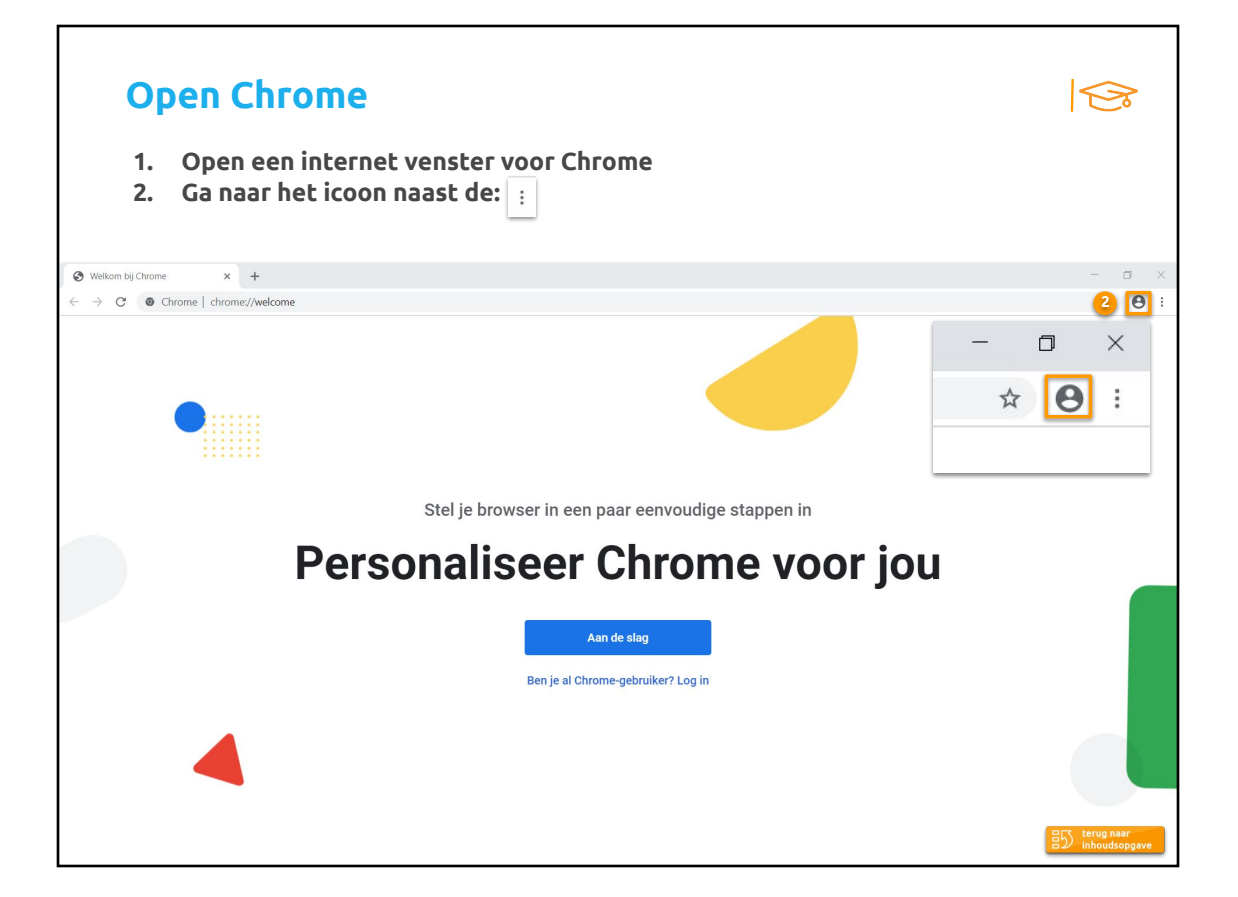

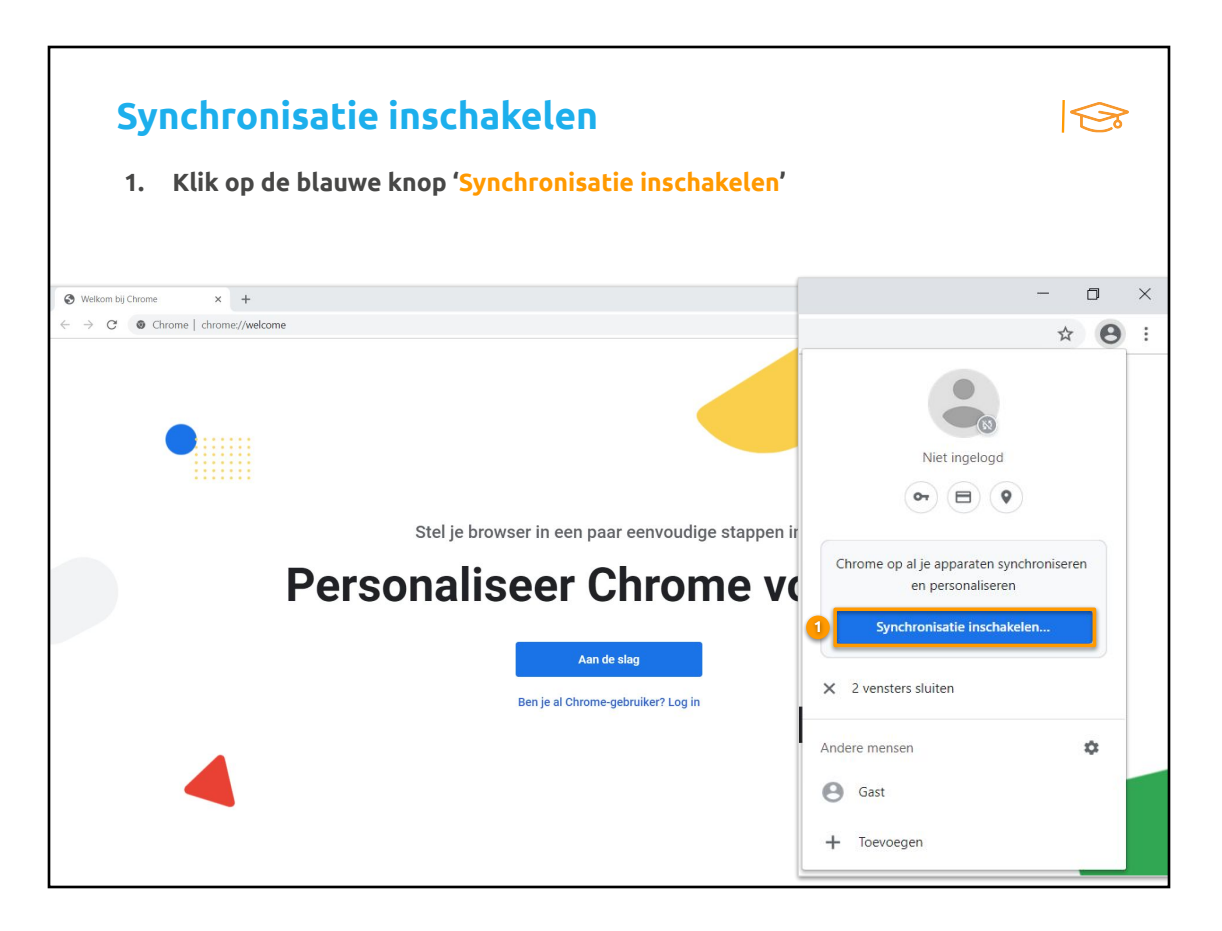

<span id="page-3-0"></span>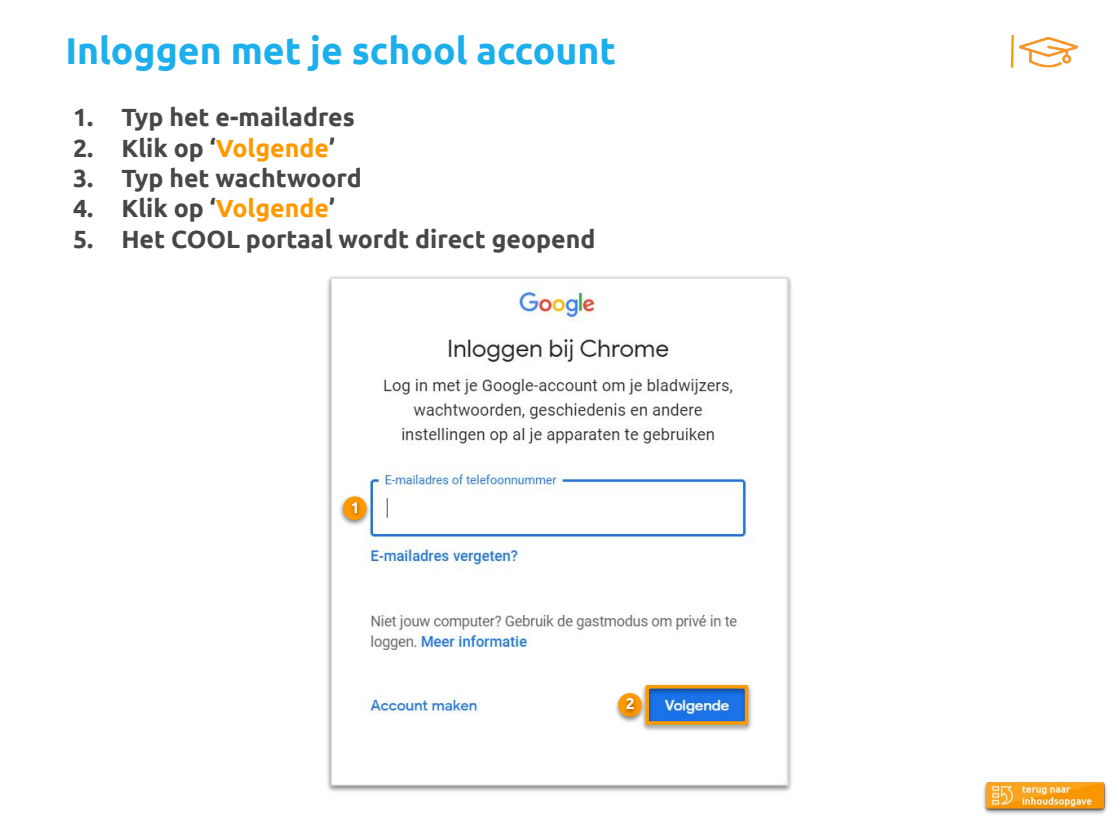

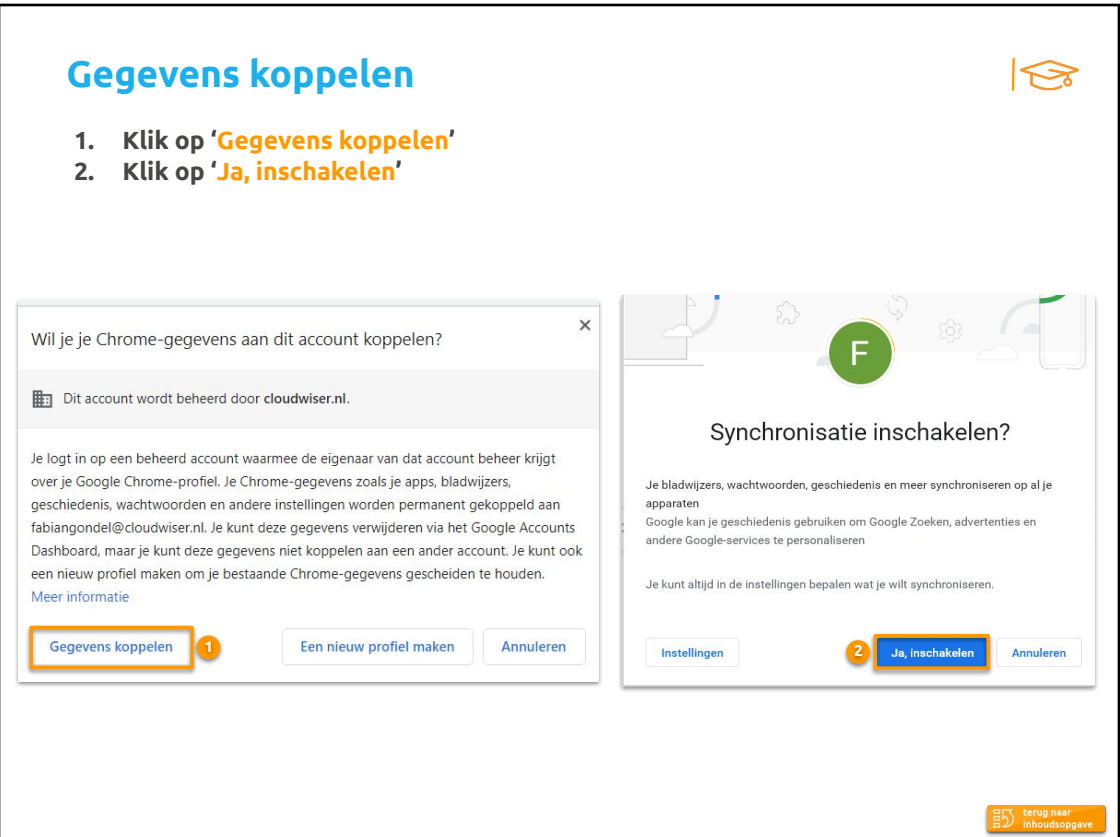

<span id="page-4-0"></span>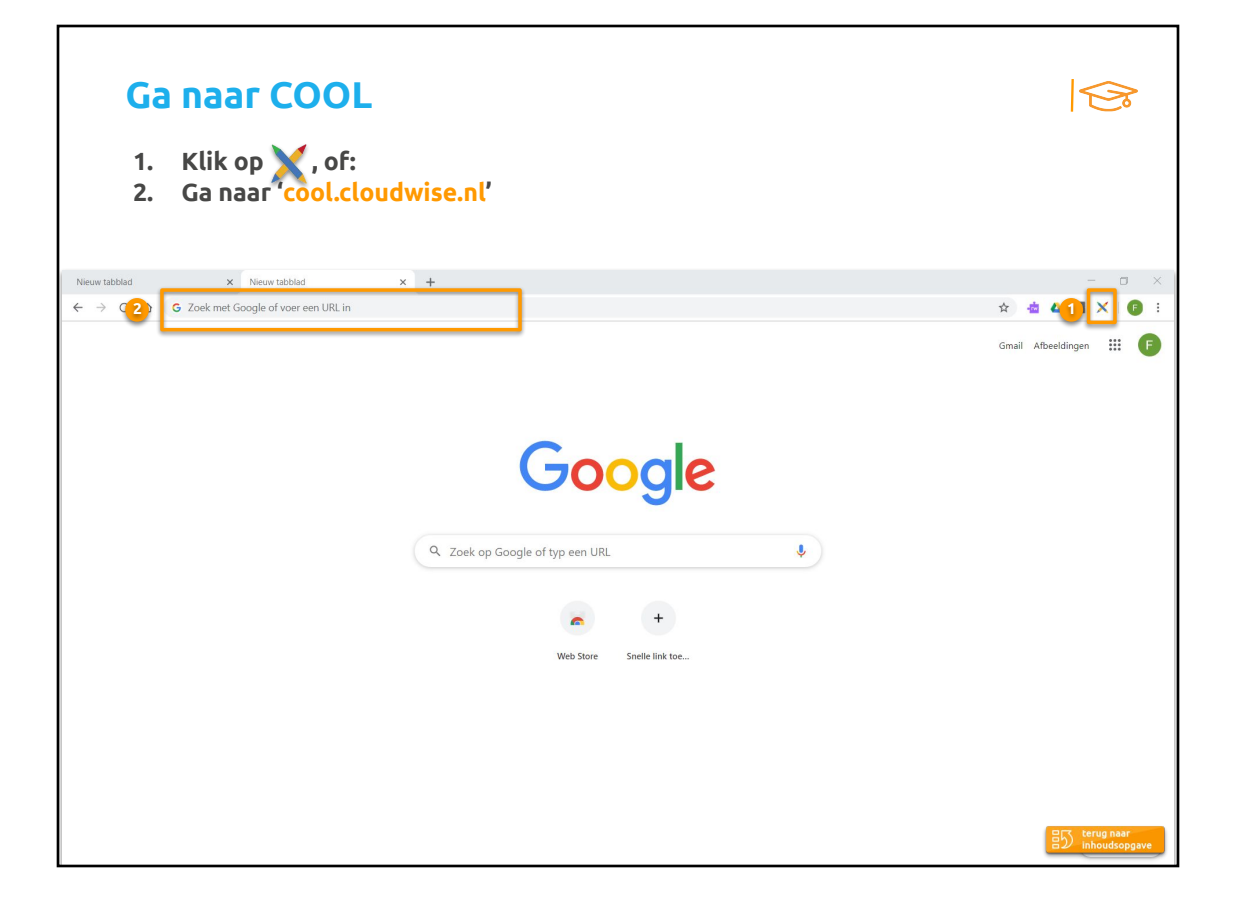

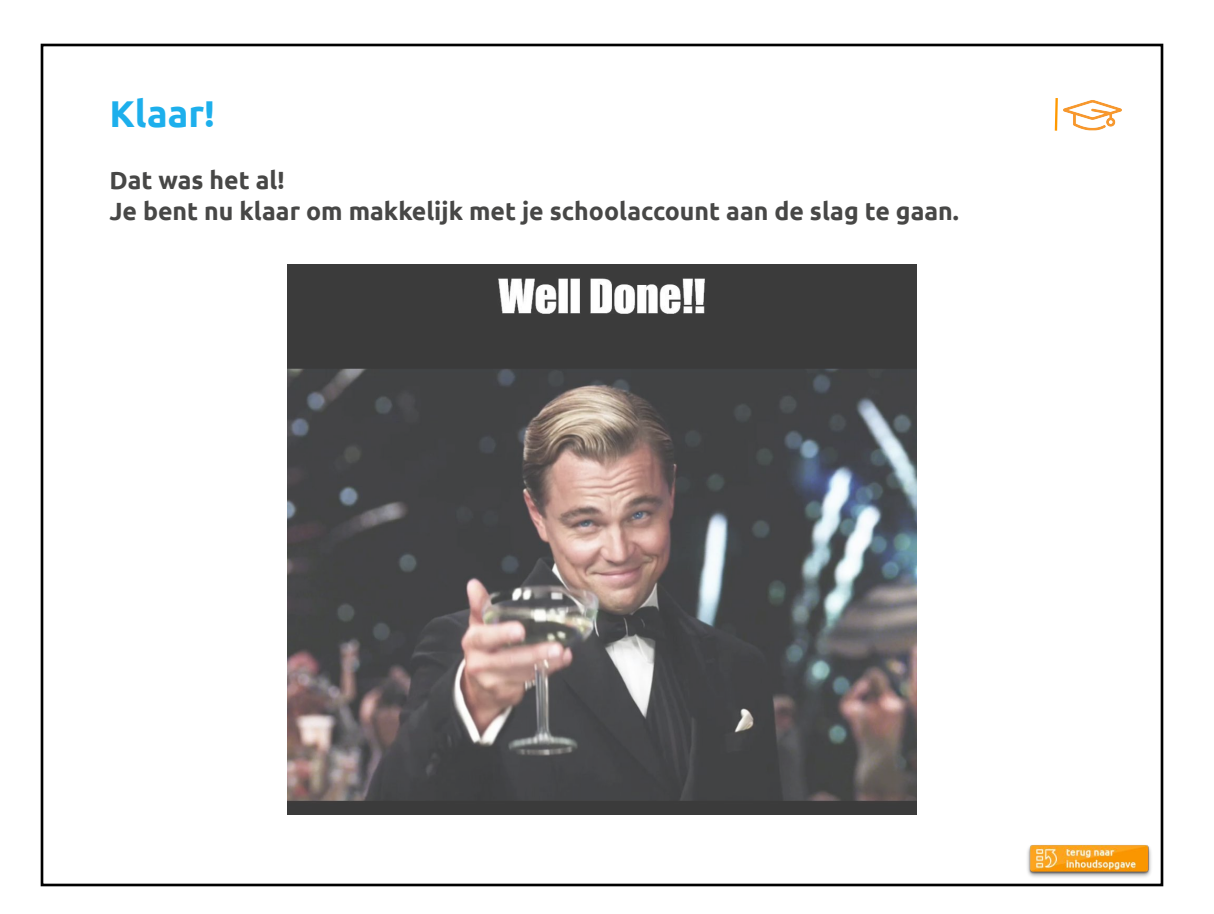

<span id="page-5-0"></span>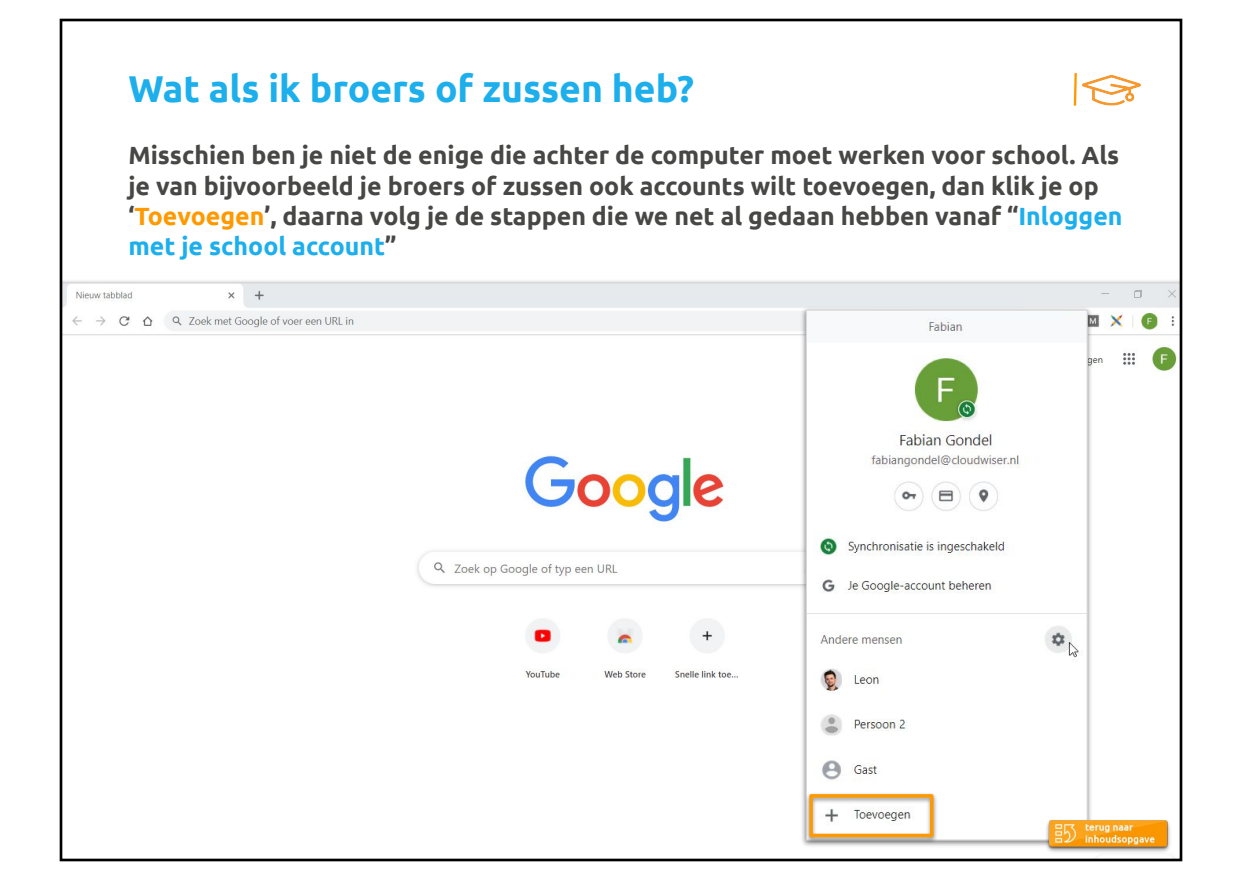

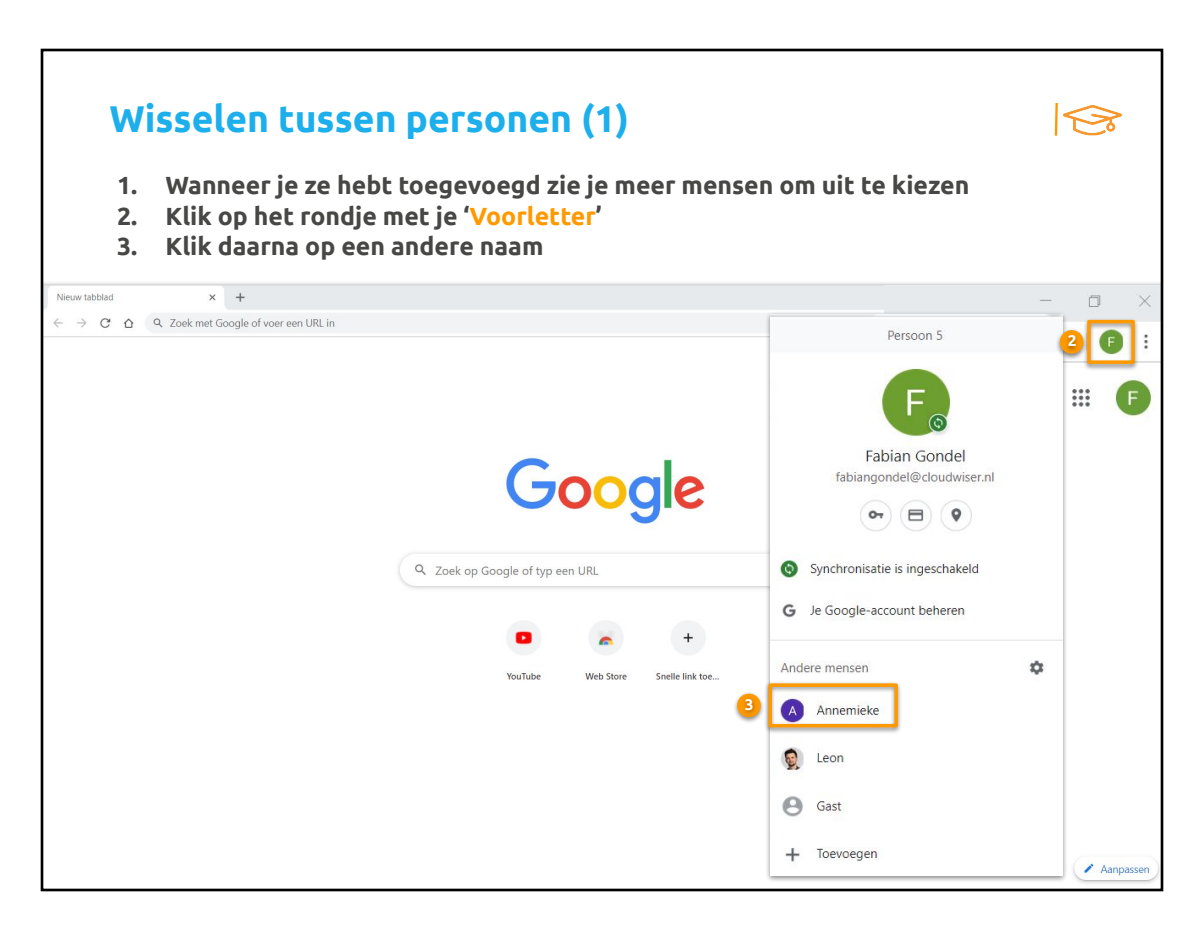

<span id="page-6-0"></span>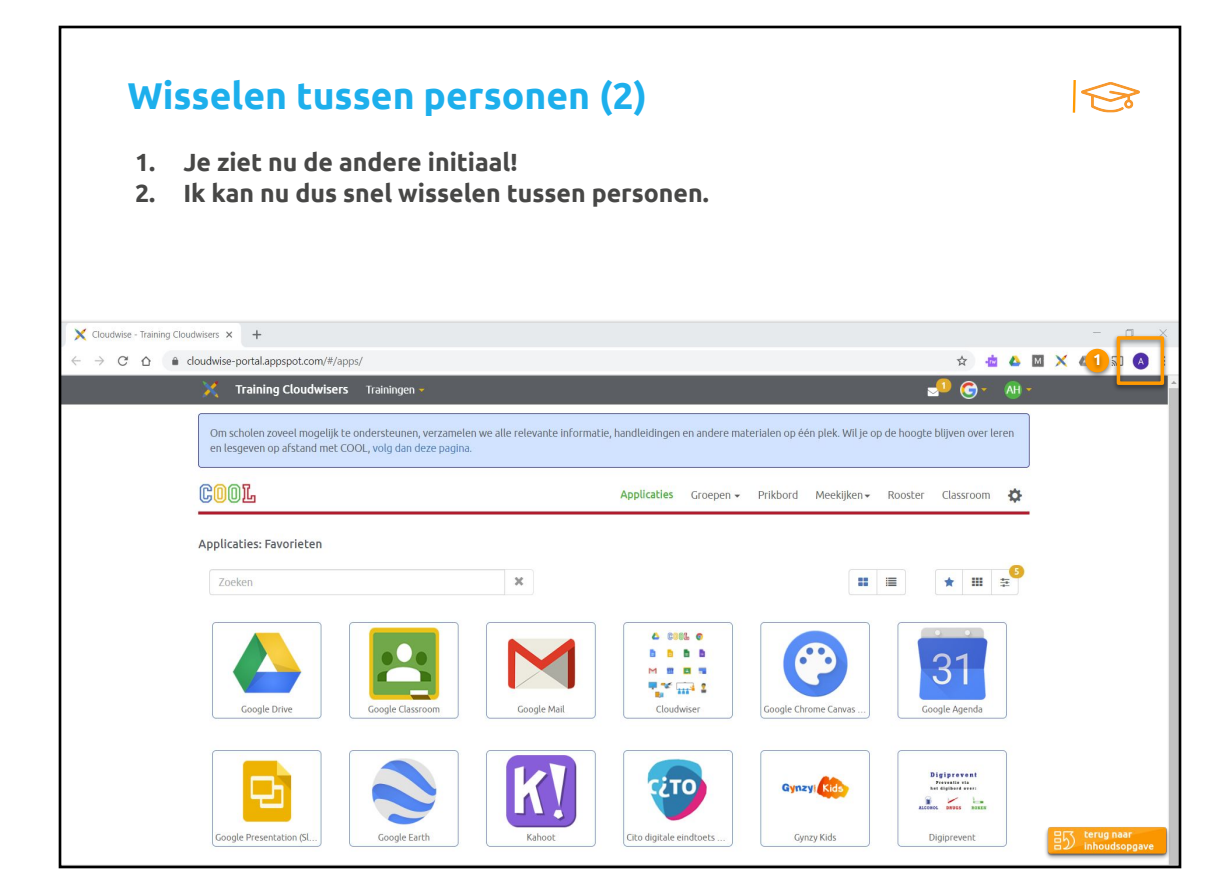

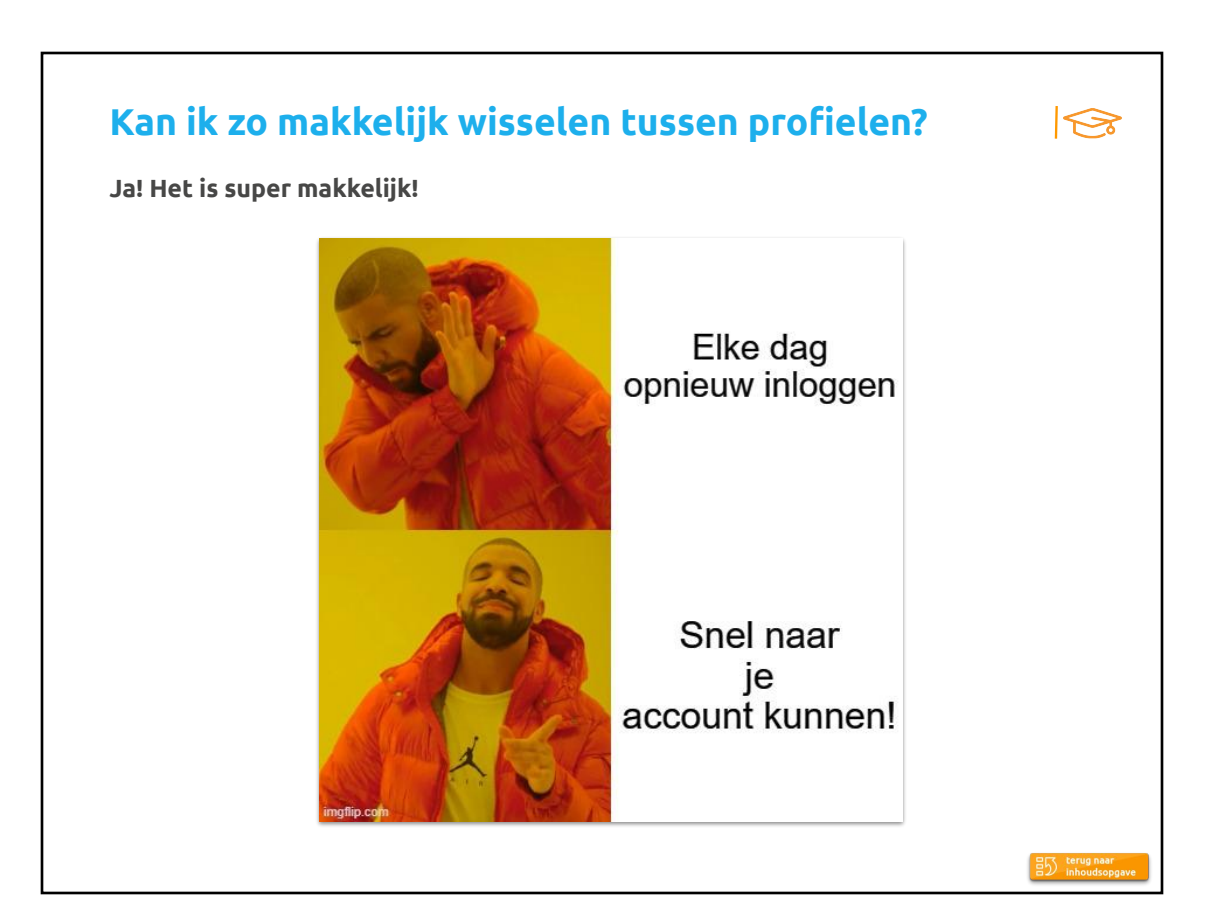

<span id="page-7-0"></span>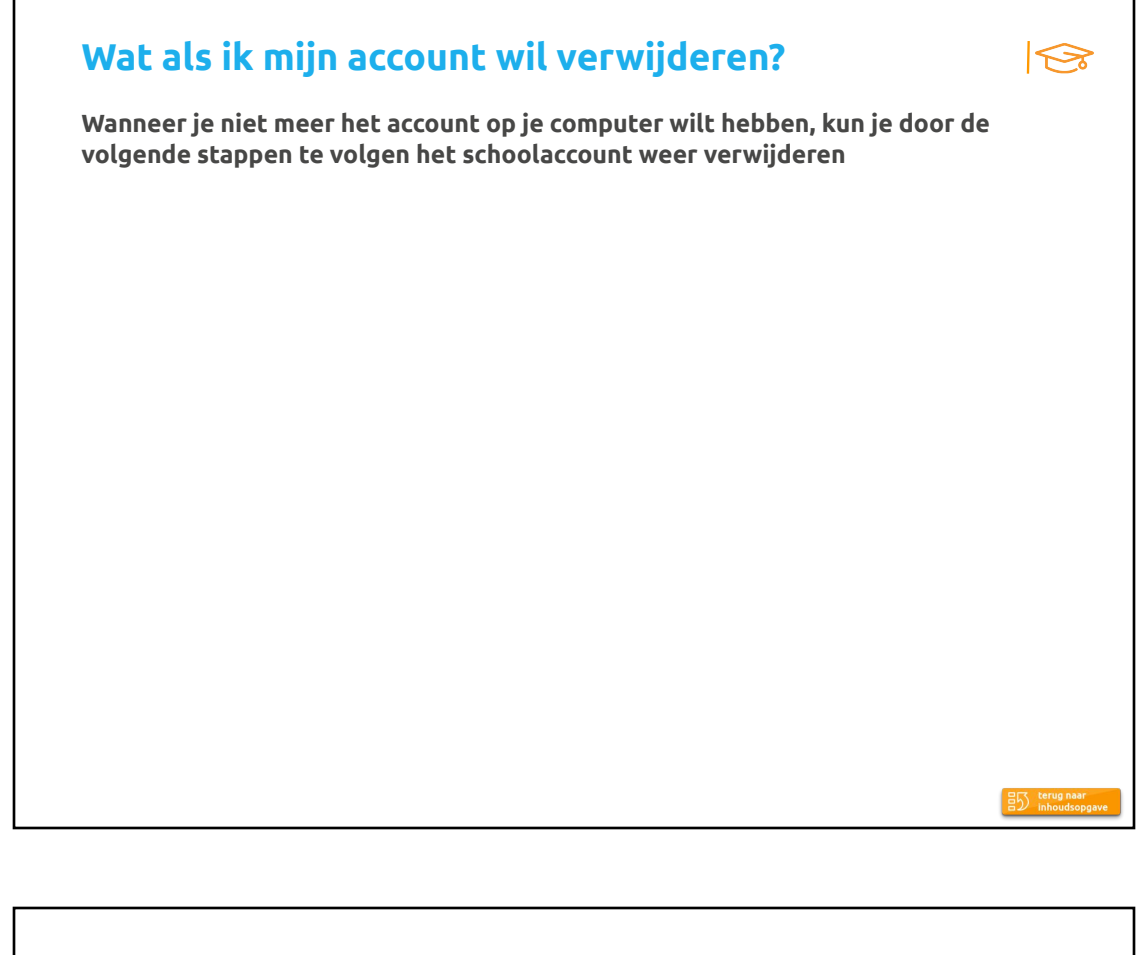

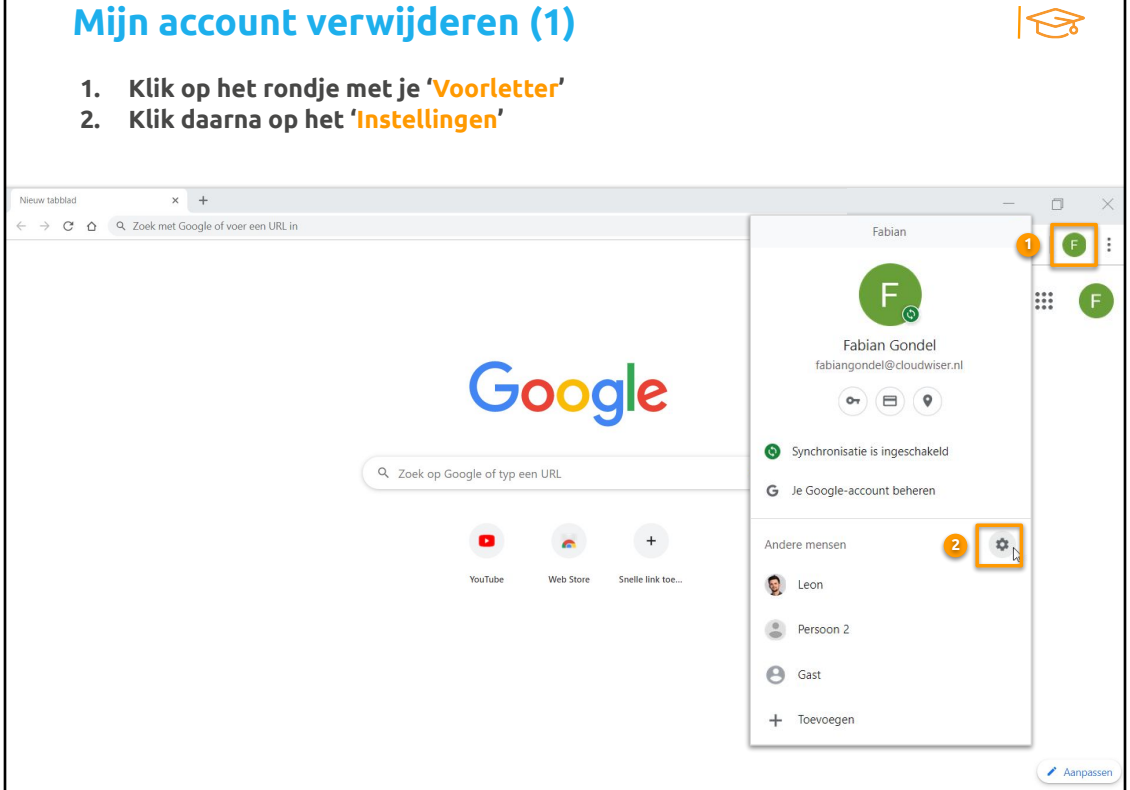

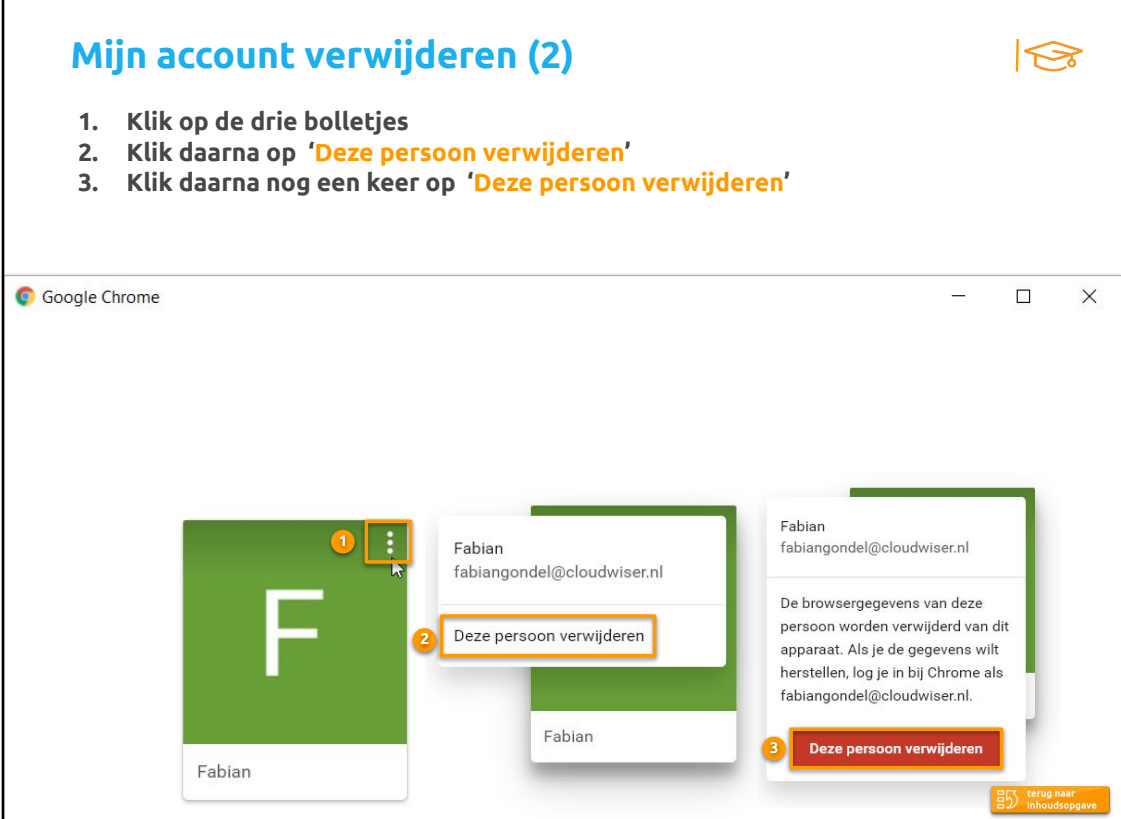

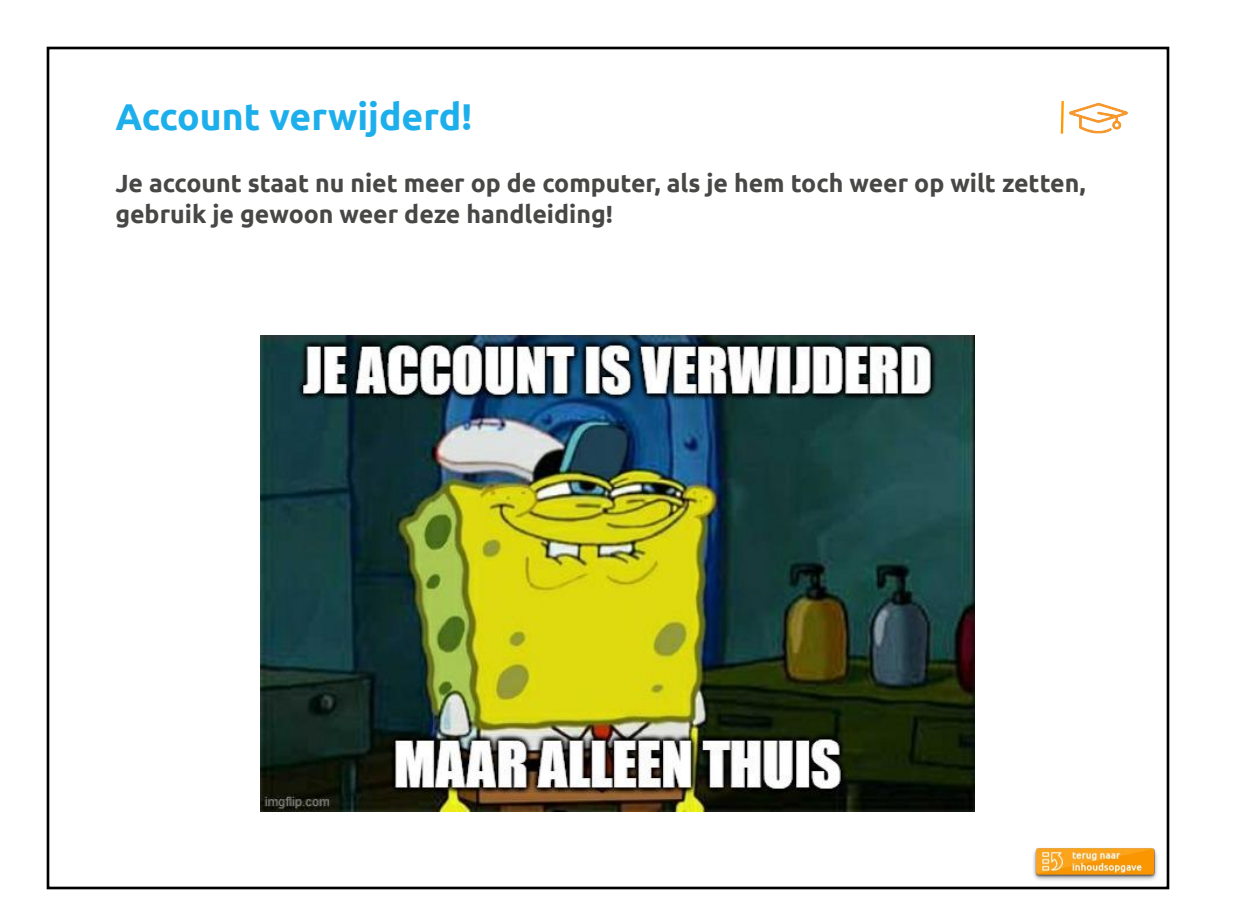

<span id="page-9-0"></span>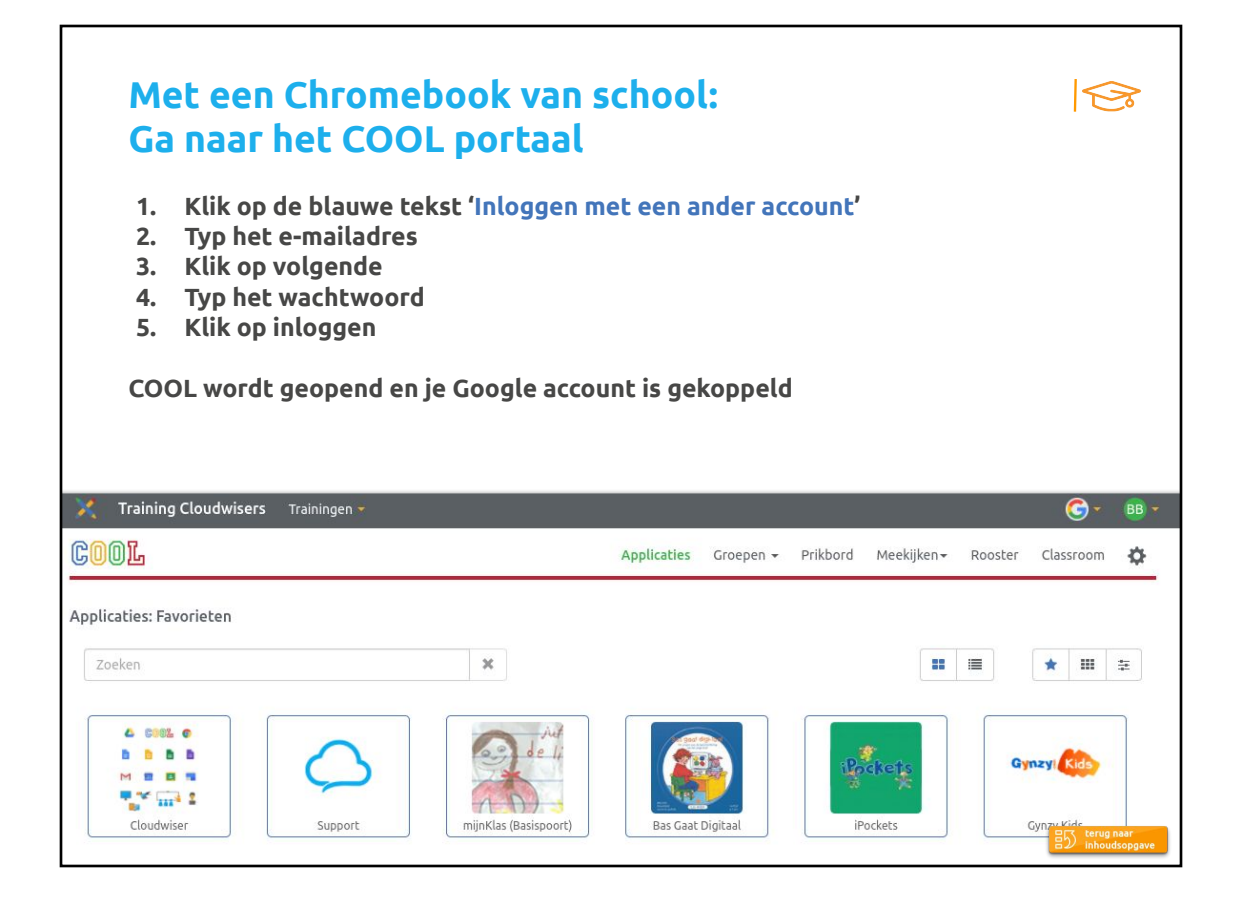